## **Teamsにサインインする方法**

1. サインイン画面にアカウントを入力し、「次へ」をクリックします @以下は「@imizued.onmicrosoft.com」となります

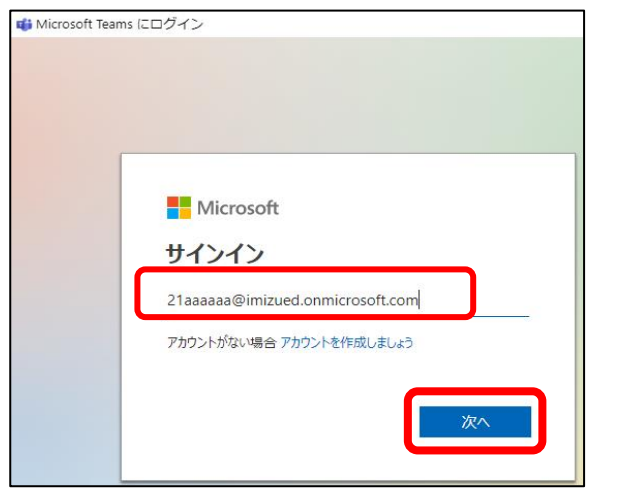

## **◎アカウント名がわからない場合**

 アカウントはWordなどのOfficeの画面の右上に表示されている、名前の右側の人の絵をクリックすると確認できます。 @以降はすべて表示されていませんが、**「@imizued.onmicrosoft.com」**となります。

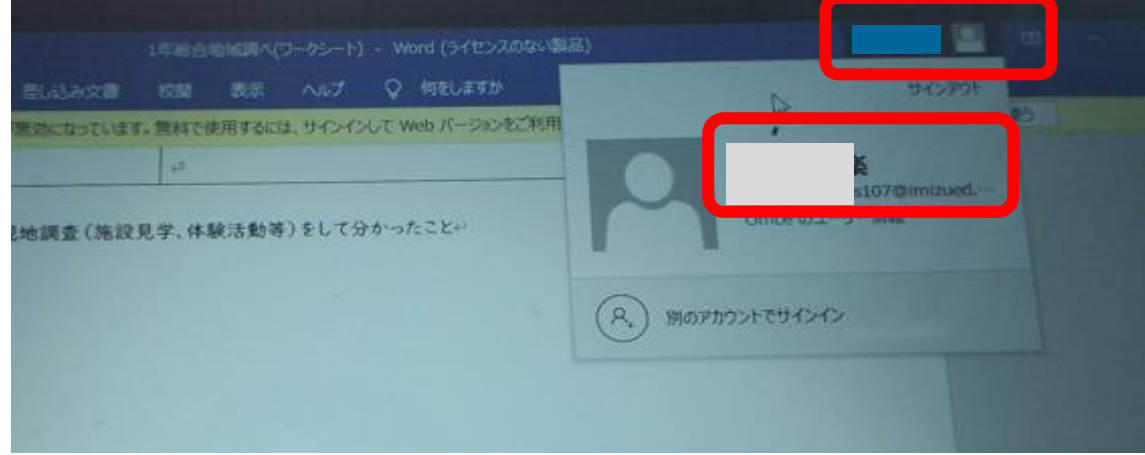

2.パスワードを入力し、「サインイン」をクリックします。

パスワード:tkym@○○○○

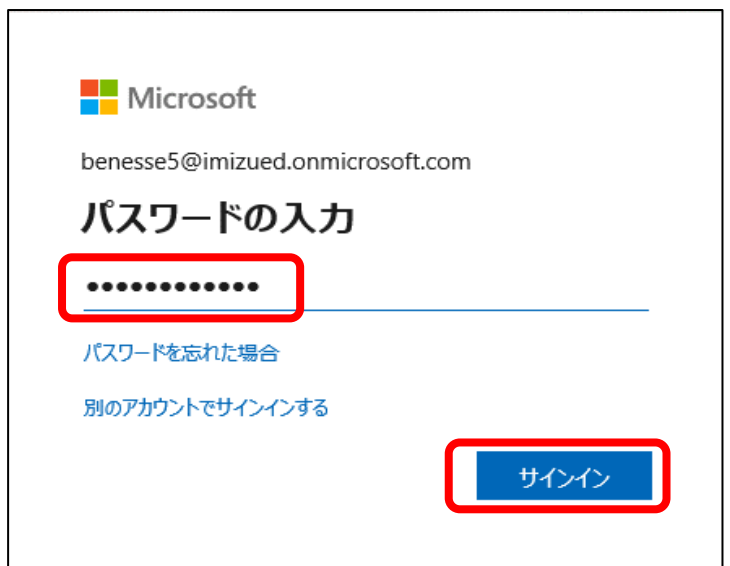

## 3.「OK」をクリックします

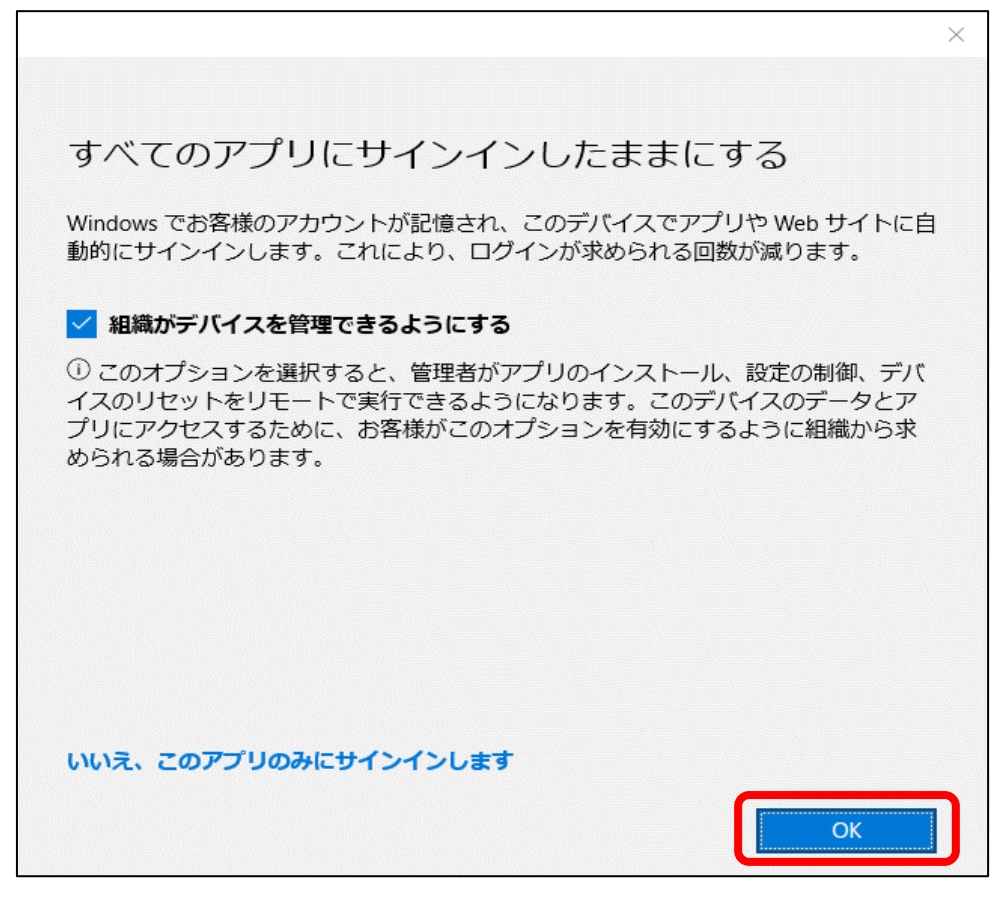

4.Teamsの画面が起動します